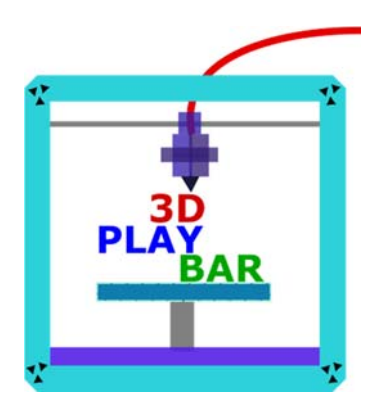

# 正濱國小教師研習 Inkscape雷雕課程

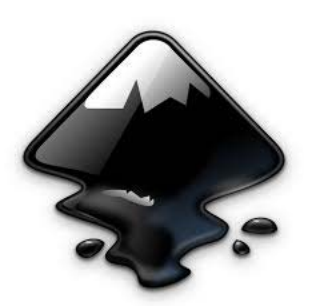

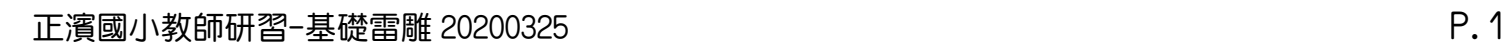

# 免費線上資源

## ★字體及 ICON

- 1. google 圖片 https://www.google.com.tw/
- 2. SKYFONT 線上字體設計 http://www.skyfont.com/
- 3. 藝術字體生成器 http://www.akuziti.com/
- 4. ICON 圖庫 https://thenounproject.com/

### ★CR8 雷雕擴充套件下載

 https://drive.google.com/drive/folders/1TRvjJCg92oLuxTqSmjKigIzof2L30\_G6?usp=sharing **★CR8 雷雕擴充套件下載步驟**(參考自"黃聖順老師的隨便記記") http://smat.byethost24.com/wordpress/2017/02/08/388/

## ★ 木片尺寸

#### 長方形

42\*70 mm

#### 繪馬

62\*46mm

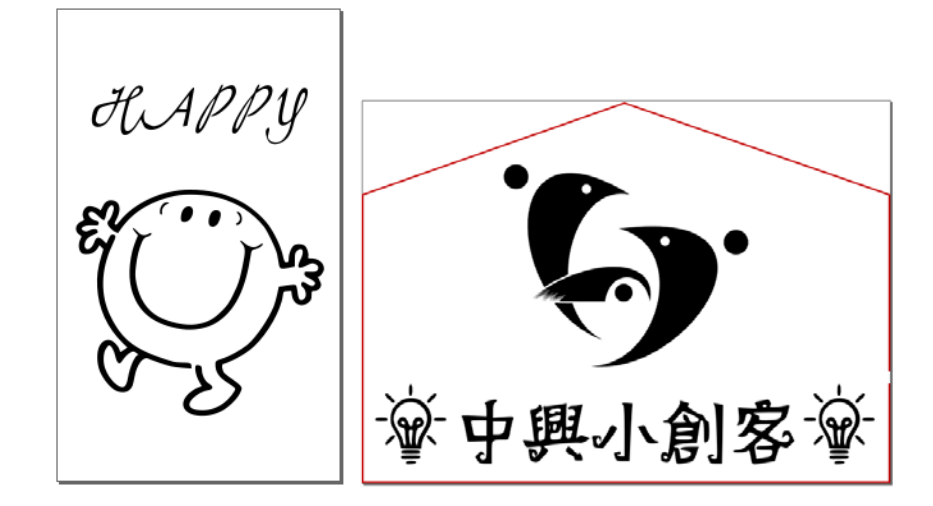

# 字體轉換器使用步驟

示範網址 http://www.skyfont.com/

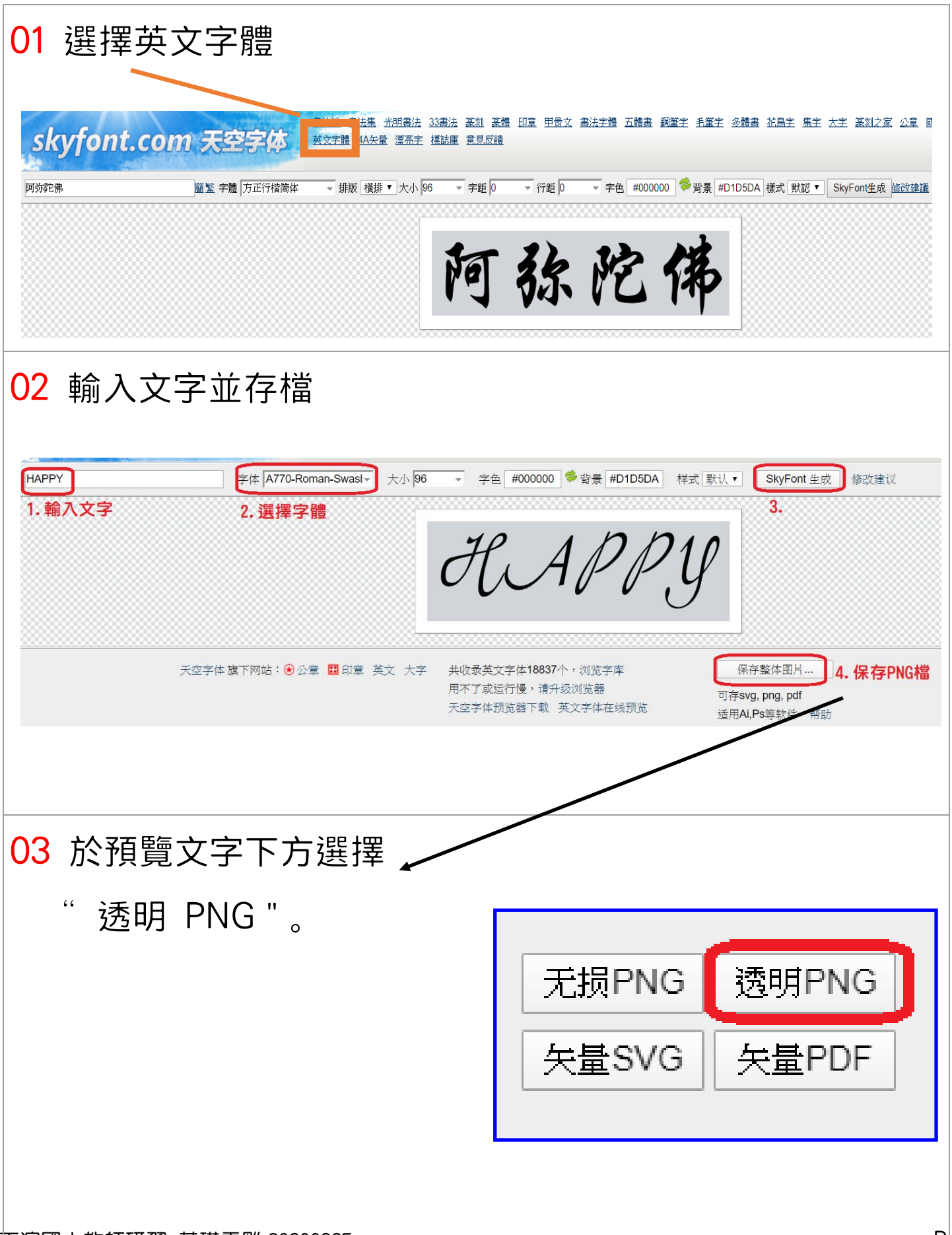

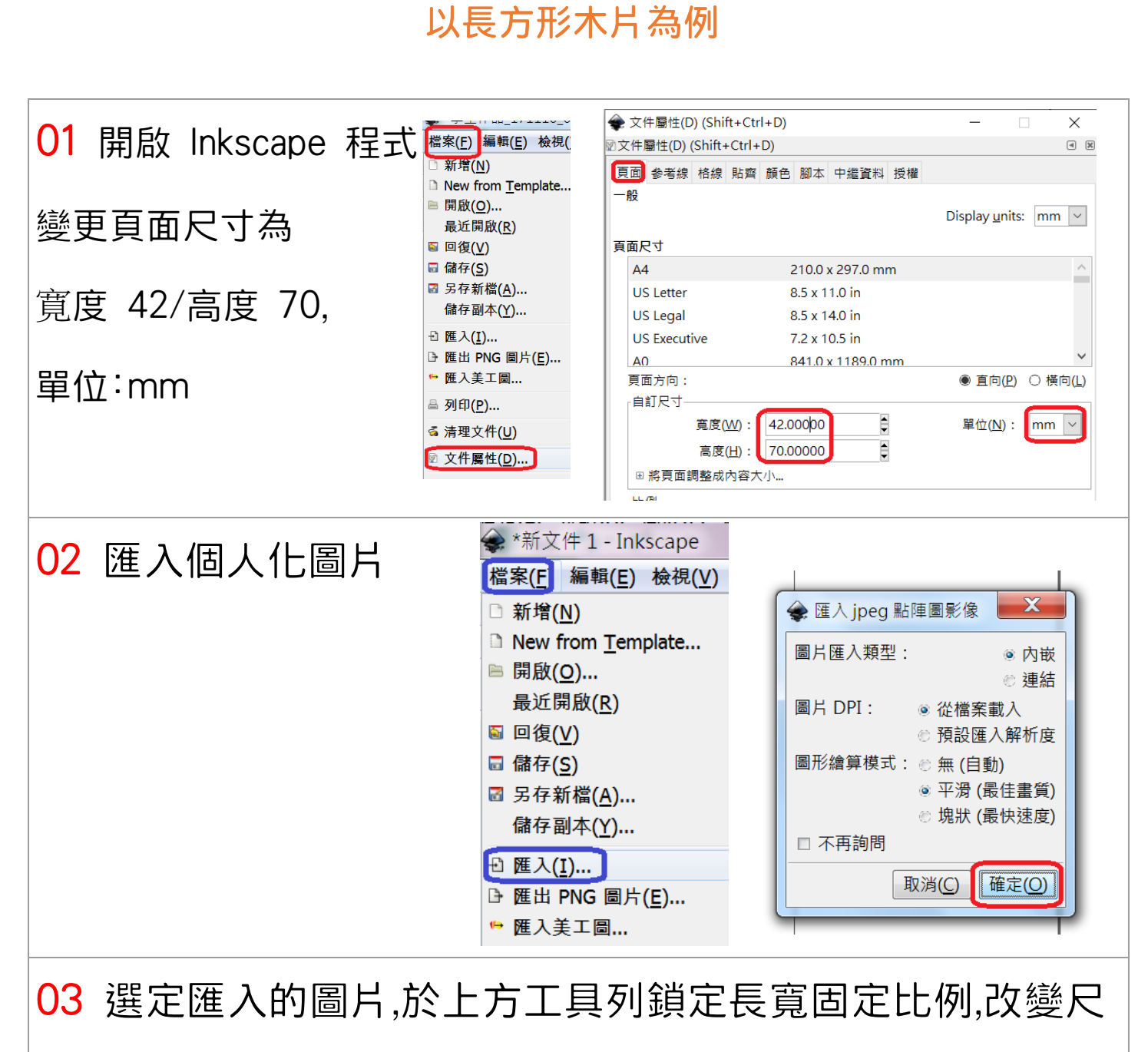

向量圖排版

寸為寬 40mm(高的尺寸不用改,因為有鎖定比例會自己變更)

X:0 Y:0 完成圖

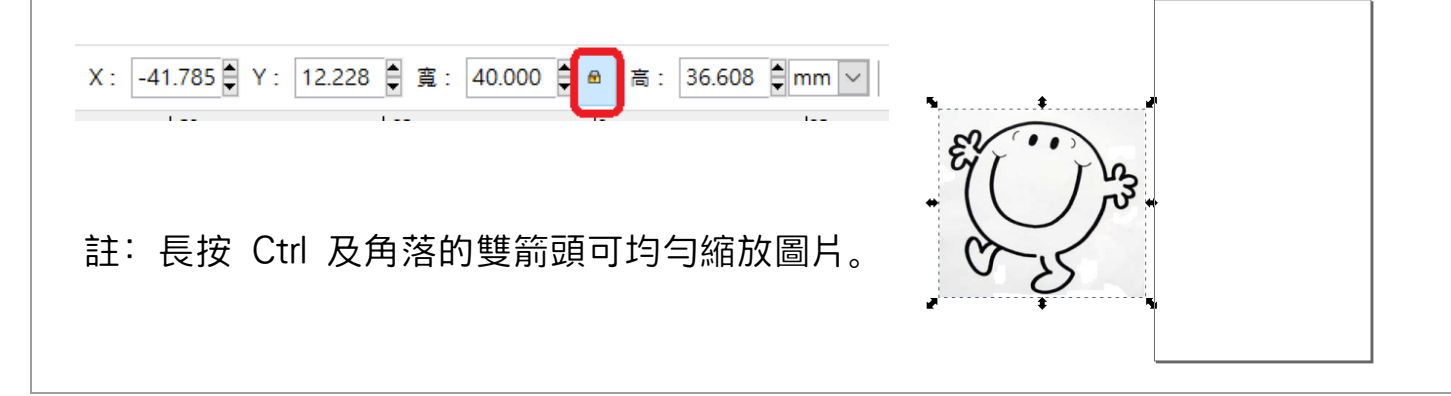

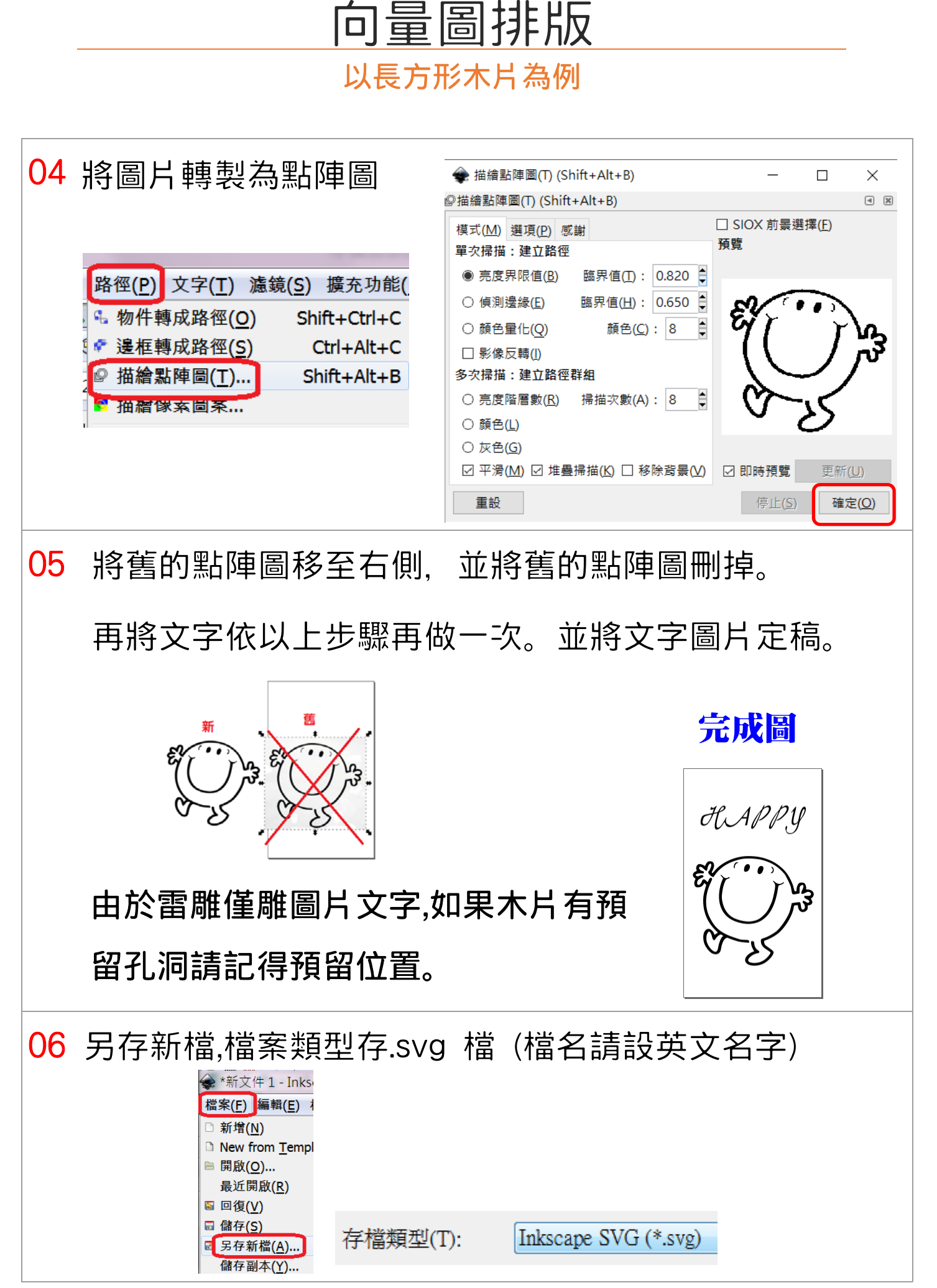

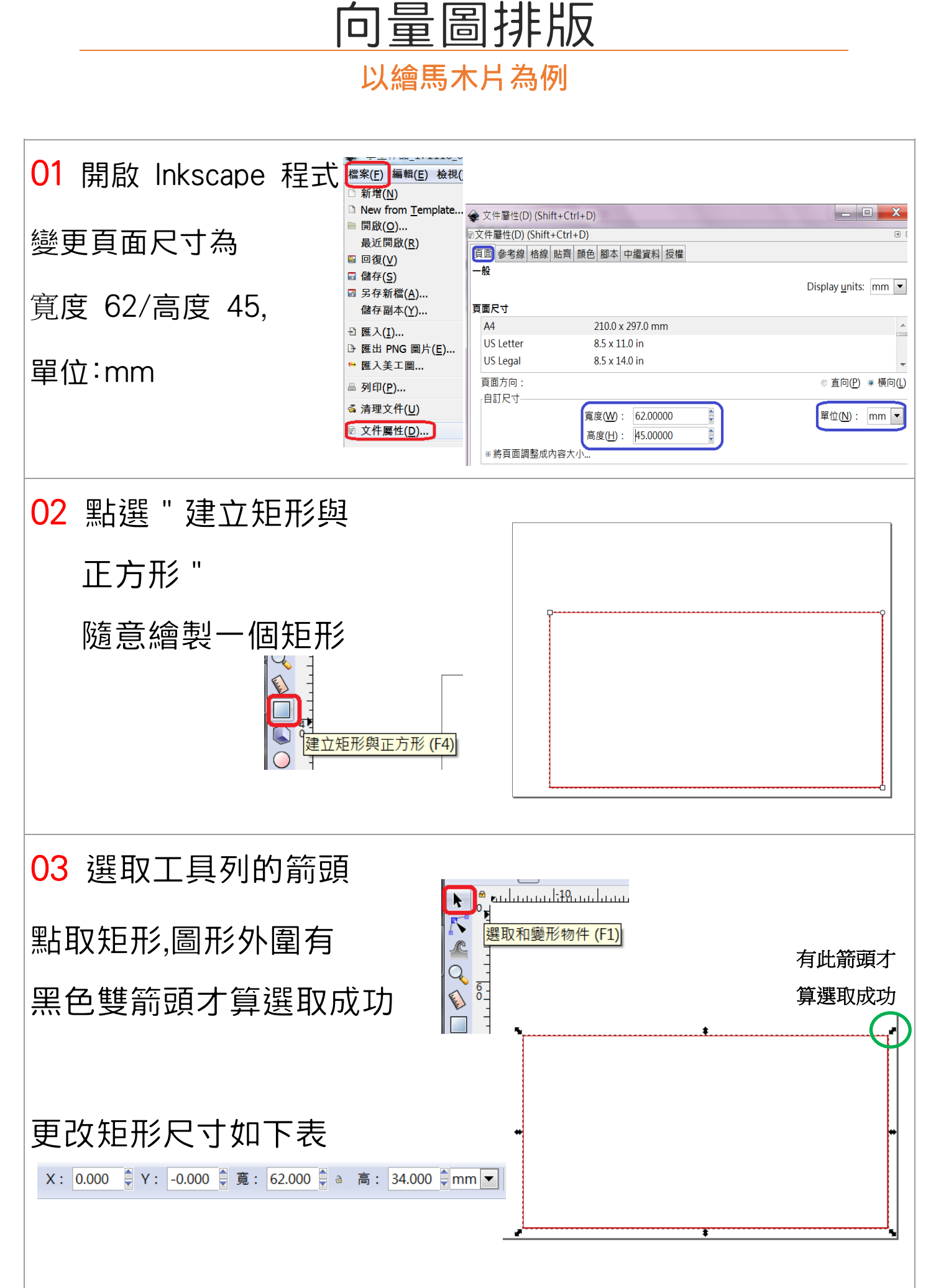

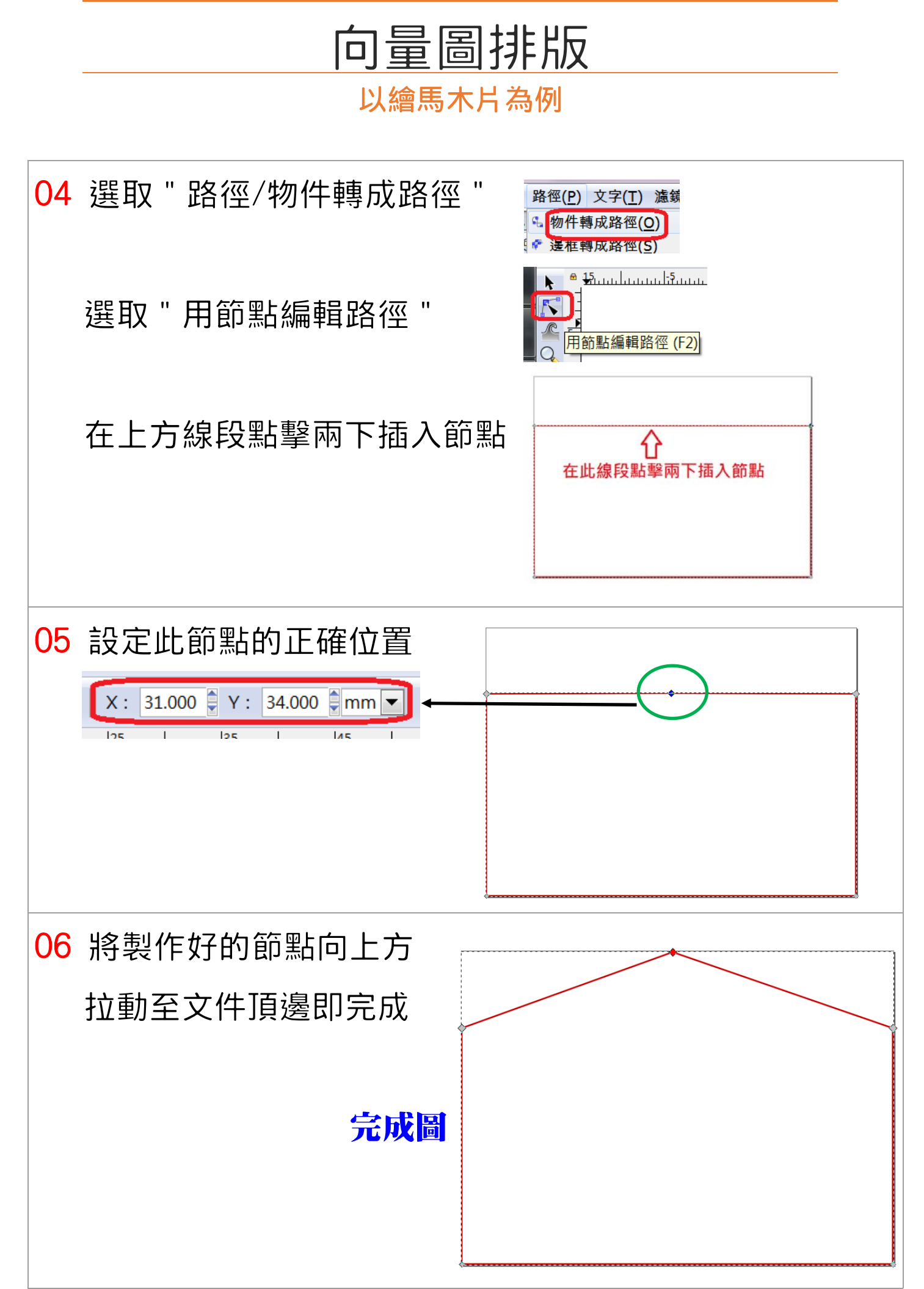

#### 正濱國小教師研習-基礎雷雕 20200325 P.7

以繪馬木片為例 進階製作

## 1. 再製指令

 本範例設計兩個相同的燈泡圖形, 將其中一個圖形處理好後,按右鍵 /"再製",即可以鍵盤方向鍵移動 至指定的位置

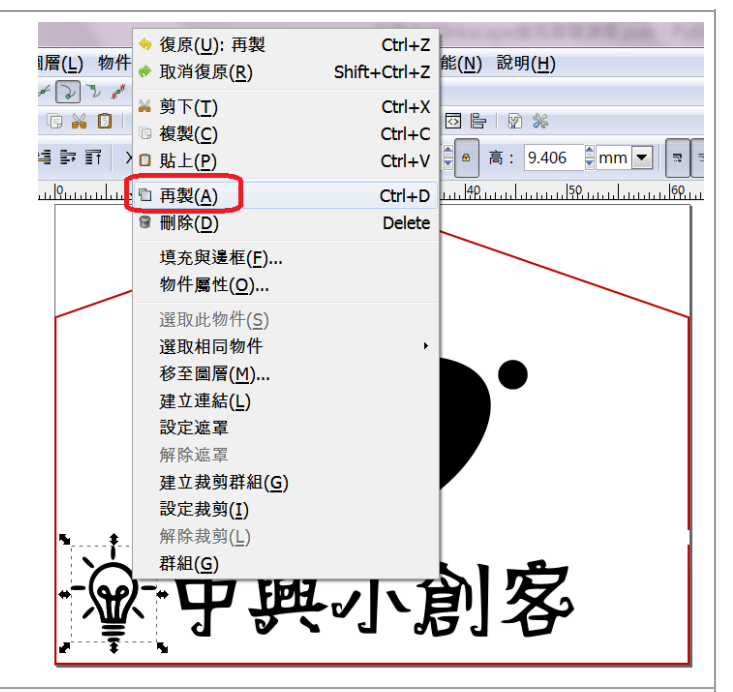

2. 整齊放置

A. 將下方 3 個物件框選

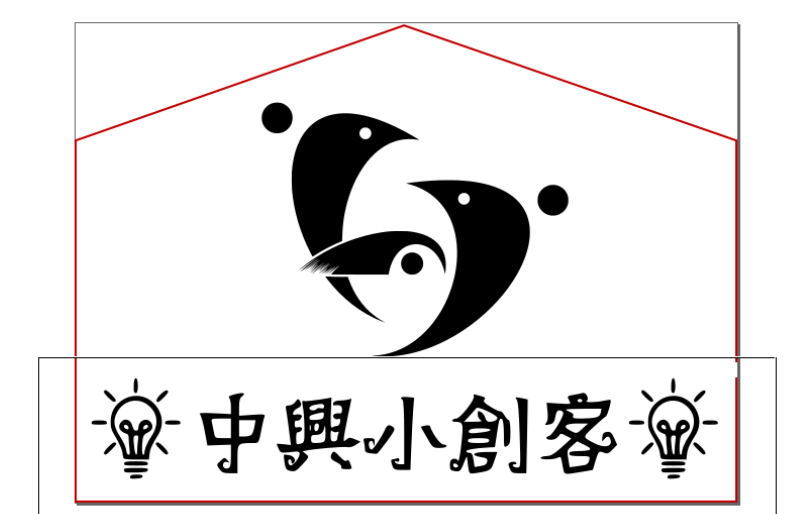

B. 選取方式如下圖

(同理,可以依頁面將 LOGO 置中對齊)

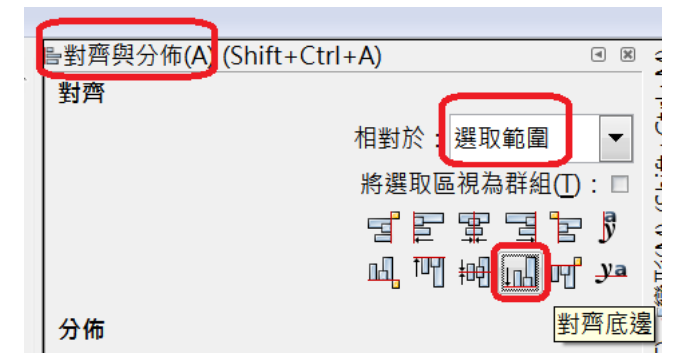

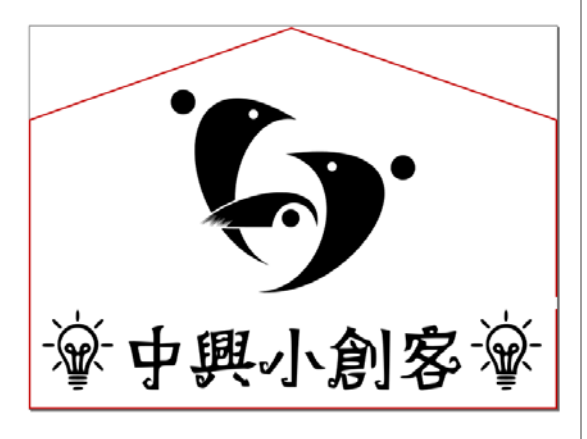

定稿圖

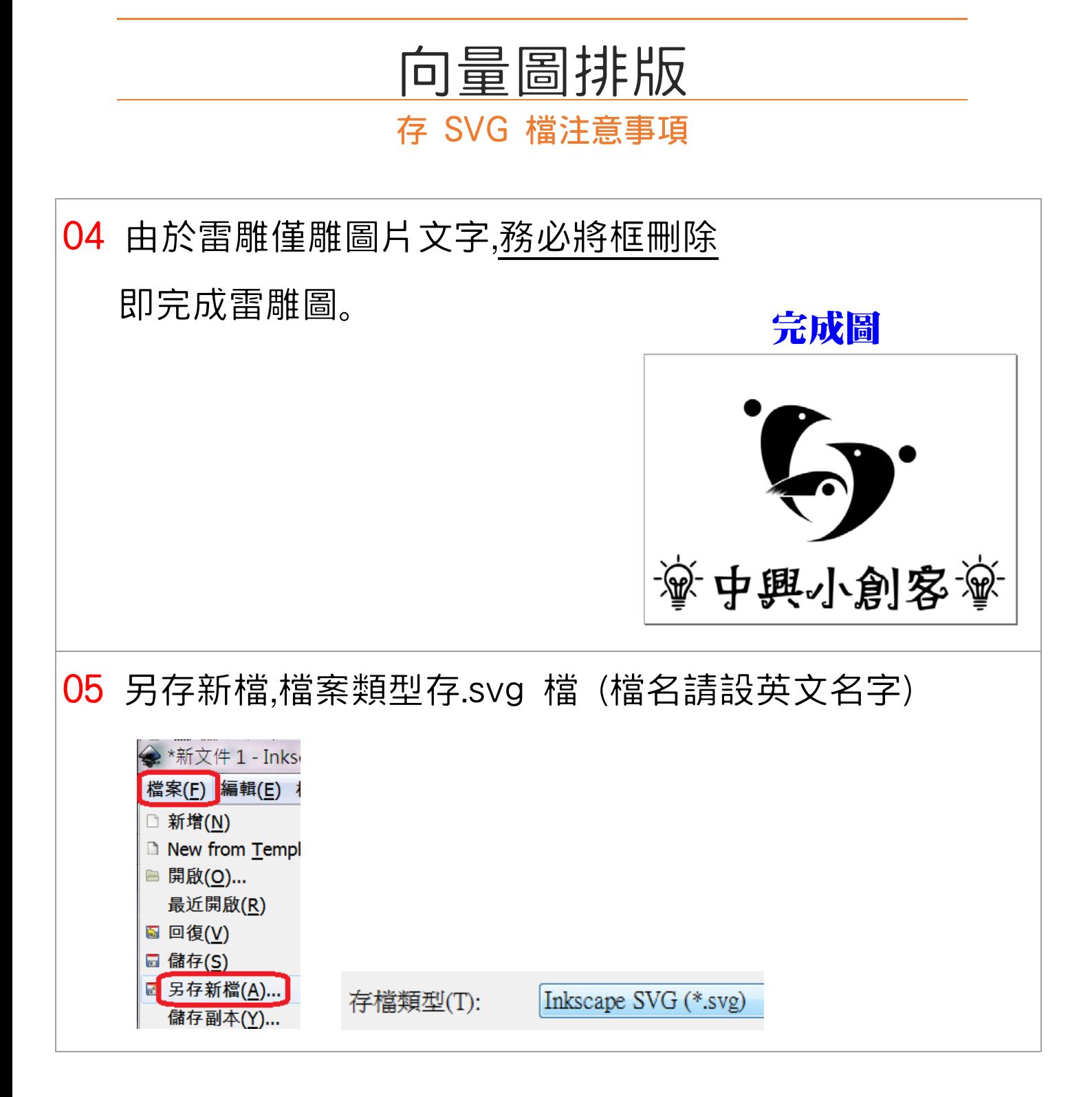

# 向量圖檔轉製雷雕檔(\*.GCODE)

運用軟體: Inkscape 擴充功能

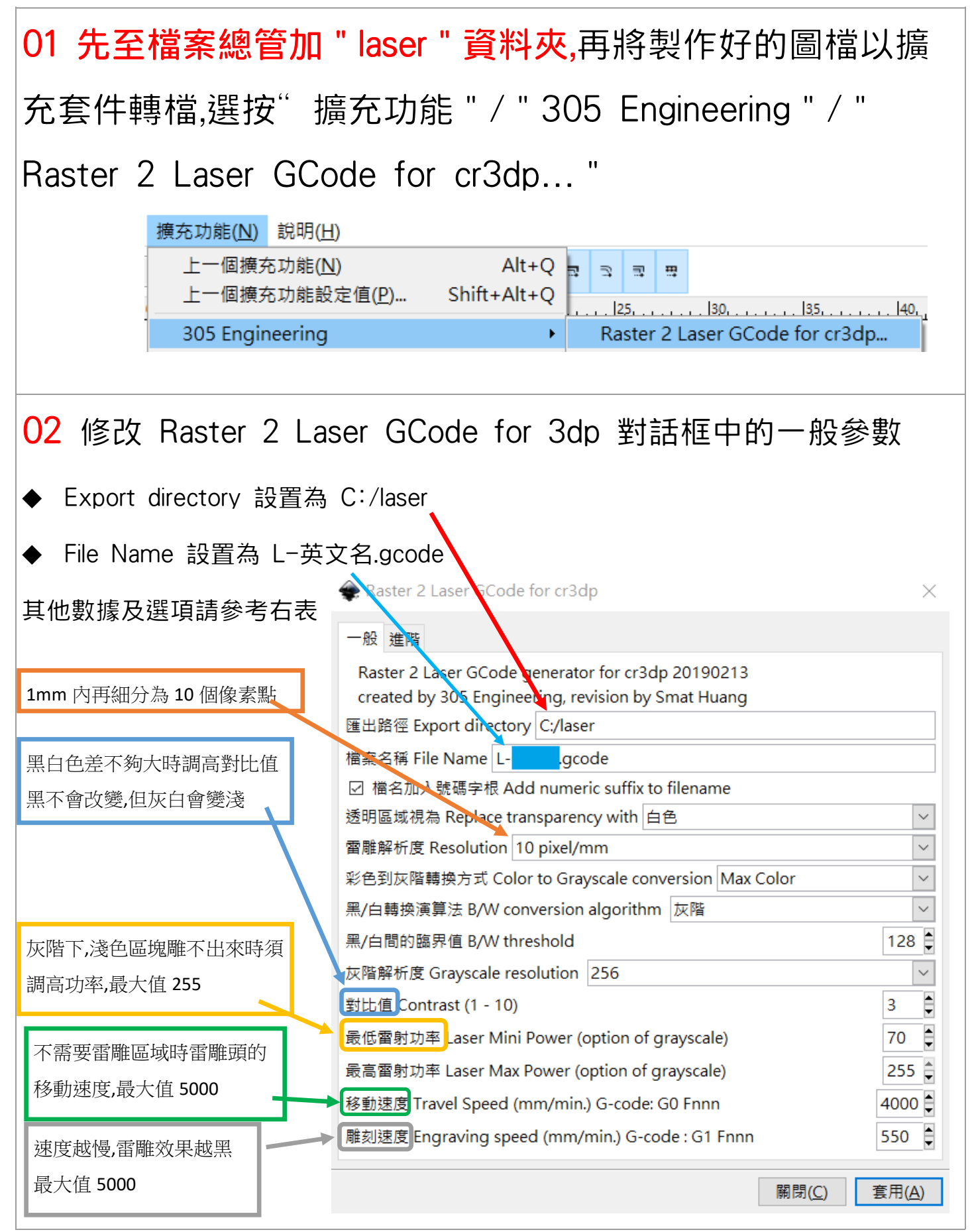

# 向量圖檔轉製雷雕檔(\*.GCODE)

運用軟體: Inkscape 擴充功能

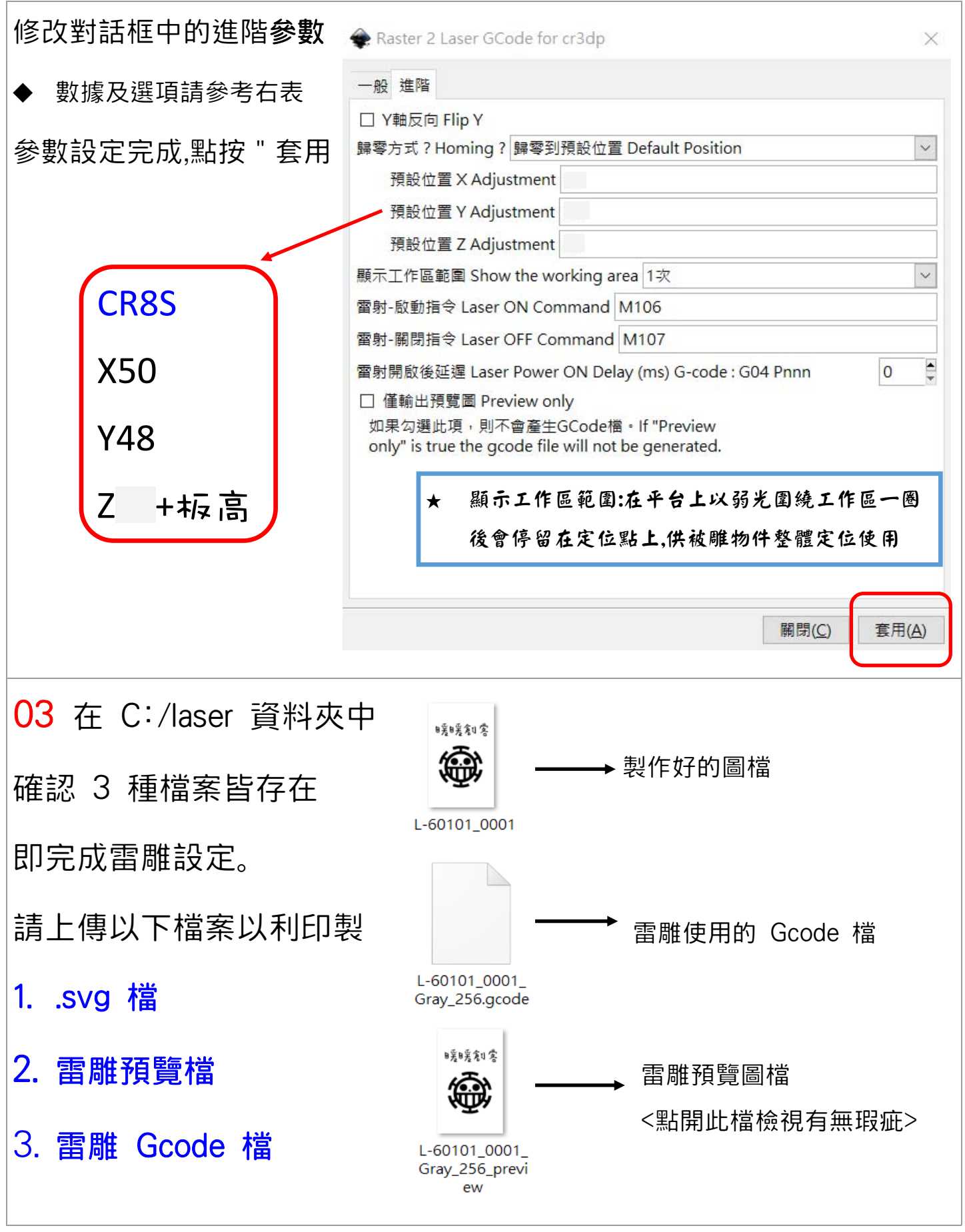